# Zoom Highlights & Features

July 2020

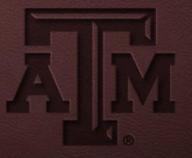

## Agenda

- Account & Settings
- Meeting Controls and Options
- Interaction and Engagement

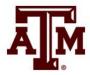

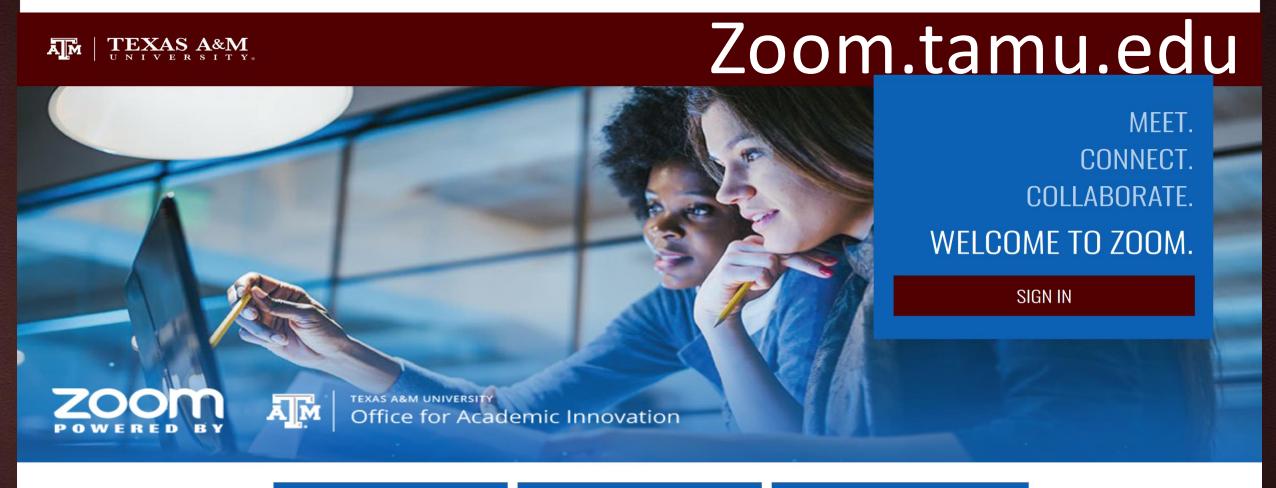

JOIN A MEETING

**HOST A MEETING** 

**DOWNLOAD ZOOM** 

- zoom.tamu.edu
- Update profile
- Schedule, host, join meetings and view past meetings
- Change meeting and recording settings
- Access reports
- Create breakout rooms

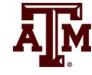

Update profile

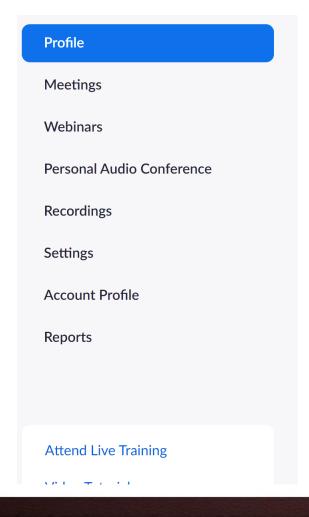

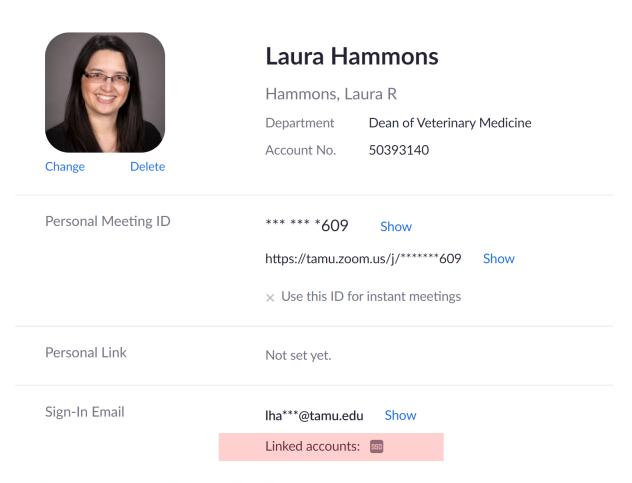

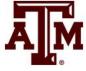

Schedule a Meeting

| Topic                  | My Meeting                              |
|------------------------|-----------------------------------------|
| Description (Optional) | Enter your meeting description          |
|                        |                                         |
| When                   | 07/28/2020 4:00 Y PM Y                  |
| Duration               | 1 v hr 0 v min                          |
| Time Zone              | (GMT-5:00) Central Time (US and Canada) |
|                        | Recurring meeting                       |

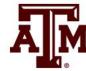

Schedule a Meeting

| Meeting ID | <ul><li>Generate Automaticall</li></ul> | y Personal Meeting ID |
|------------|-----------------------------------------|-----------------------|
| Security   | ✓ Passcode                              | ☐ Waiting Room        |
| Video      | Host                                    | on off                |
|            | Participant                             | on off                |
| Audio      |                                         | puter Audio           |
|            | Dial from <b>United States of A</b>     | America Edit          |

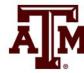

Schedule a Meeting

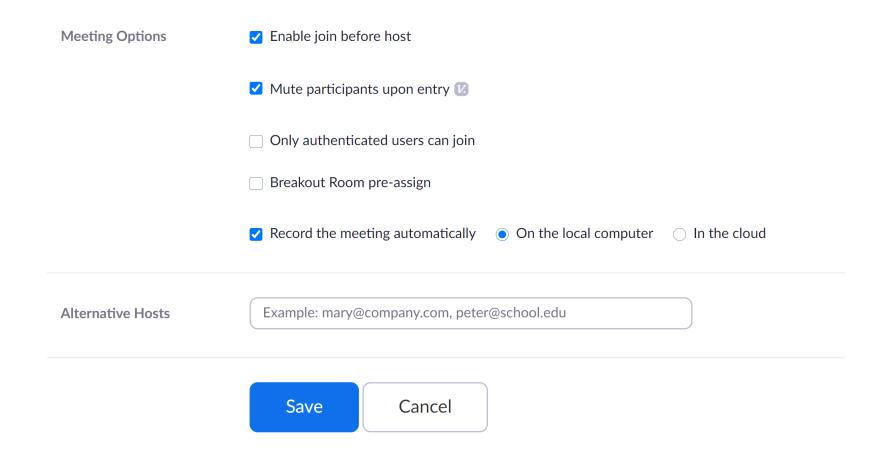

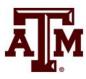

View Upcoming and Past Meetings

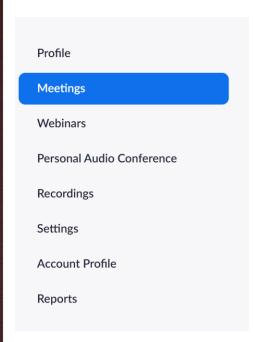

| Upcoming Meetings       | Previous Meetings          | Personal Meeting Room | Meeting Templates | Get Training |
|-------------------------|----------------------------|-----------------------|-------------------|--------------|
| Schedule a New Meeting  | Join a meeting from an H.3 | 223/SIP room system   |                   |              |
| Start Time ‡            | Topic \$                   |                       | Meeting ID        |              |
| Mon, Jul 27<br>04:00 PM | My Meetin                  | g - Testing Polls     | 965 5132 2864     | Start Delete |
| Mon, Jul 27<br>04:00 PM | My Meetin                  | g - Testing Polls 2   | 970 7344 0376     | Start Delete |
| Fri, Jul 24<br>09:30 PM | My Meetin                  | g                     | 911 317 0609      | Start Delete |

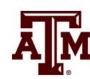

#### Recordings

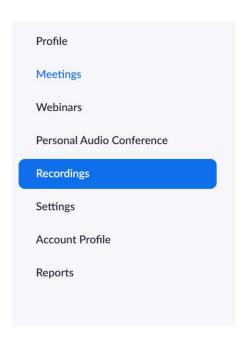

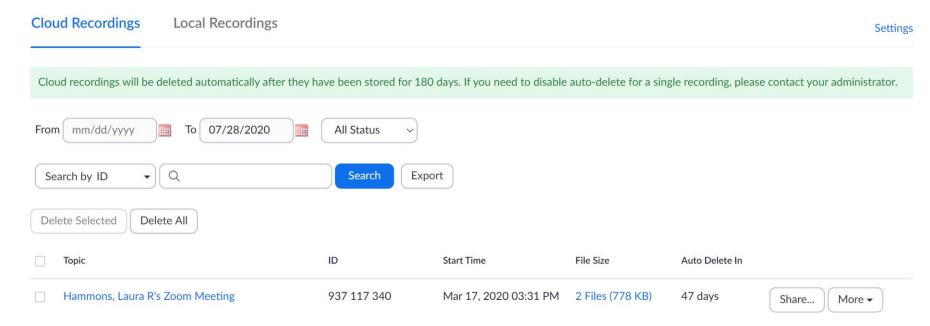

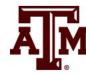

Meeting Settings

**Profile** Meetings Webinars Personal Audio Conference Recordings **Settings Account Profile Reports Attend Live Training Video Tutorials Knowledge Base** 

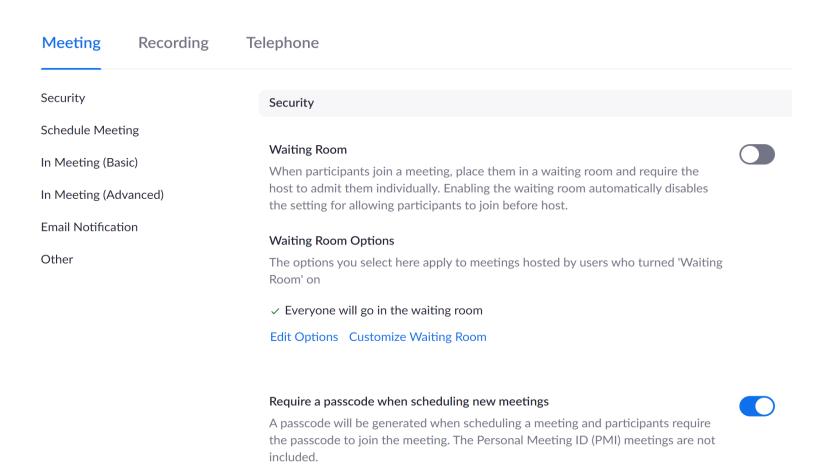

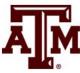

Reports

#### **Usage Reports**

| Usage   | View meetings, participants and meeting minutes within a specified time range. |
|---------|--------------------------------------------------------------------------------|
| Meeting | View registration reports and poll reports for meetings.                       |

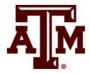

## Meeting Controls and Options

- Meeting controls
- Record session
- Security features
- Accessibility options
- Waiting room
- Participant window

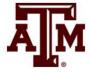

## Interaction and Engagement

- Participant reactions
- Chat window
- Share screen, annotations, and whiteboard
- Breakout rooms

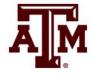

#### **Breakout Rooms**

- Allow students to collaborate in smaller groups
- Instructor (Zoom Host) can pre-assign, automatically or manually assign students up to 50 groups
- Participants can be moved between groups (reassigned), if needed, by the host
- The host can move between the Breakout Rooms to monitor activity.
- The host can broadcast messages to breakout rooms
- The host can open and close breakout sessions

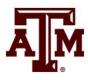

## Setting Up Breakout Rooms

- 1. Go to Zoom.tamu.edu
- 2. Sign-in with NetID
- 3. Enable breakout rooms and allow hosts to assign participants when scheduling
  - Under Settings, Meeting, In Meeting Advanced
- 4. Schedule meeting
- 5. Upload csv file with group assignments
  - Designate room and TAMU (not CVM) email for each student
- 6. Designate alternate hosts, if desired
- 7. Save meeting
- 8. Post link to Moodle

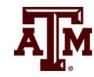

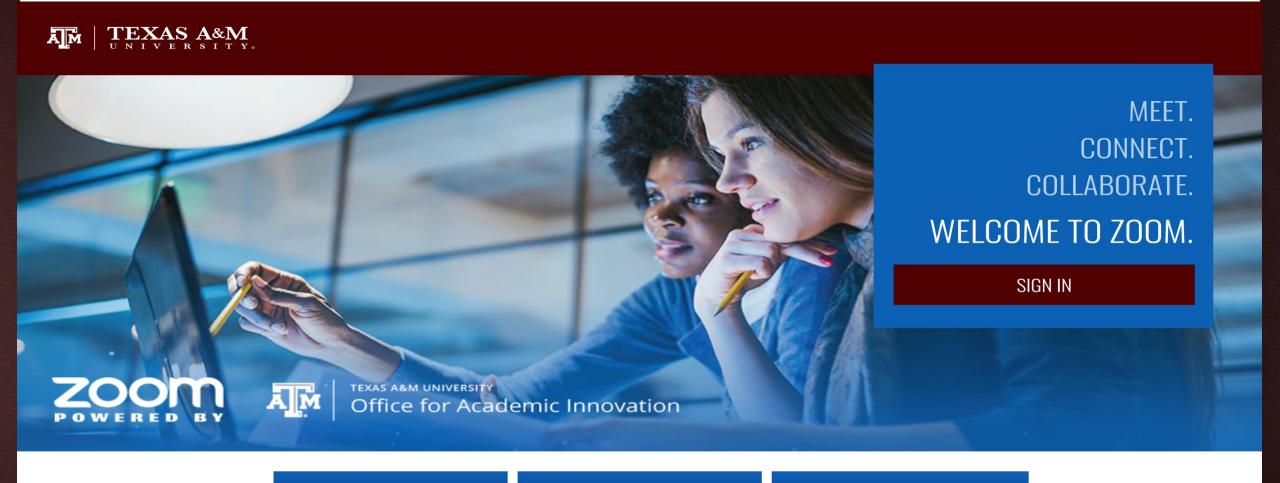

JOIN A MEETING

HOST A MEETING

**DOWNLOAD ZOOM** 

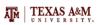

zoom

SOLUTIONS ▼

**PLANS & PRICING** 

**CONTACT SALES** 

SCHEDULE A MEETING

Allow host to assign participants to breakout rooms when scheduling 🔯

JOIN A MEETING

HOST A MEETING

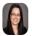

Meeting Recording Telephone Profile Meetings In Meeting (Advanced) Security Webinars Schedule Meeting Report participants to Zoom Personal Audio Conference Hosts can report meeting participants for inappropriate behavior to Zoom's Trust In Meeting (Basic) and Safety team for review. This setting can be found on the Security icon on the meeting controls toolbar. [7] Recordings In Meeting (Advanced) **Settings Email Notification Breakout room Account Profile** Other Allow host to split meeting participants into separate, smaller rooms Reports

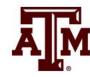

Schedule

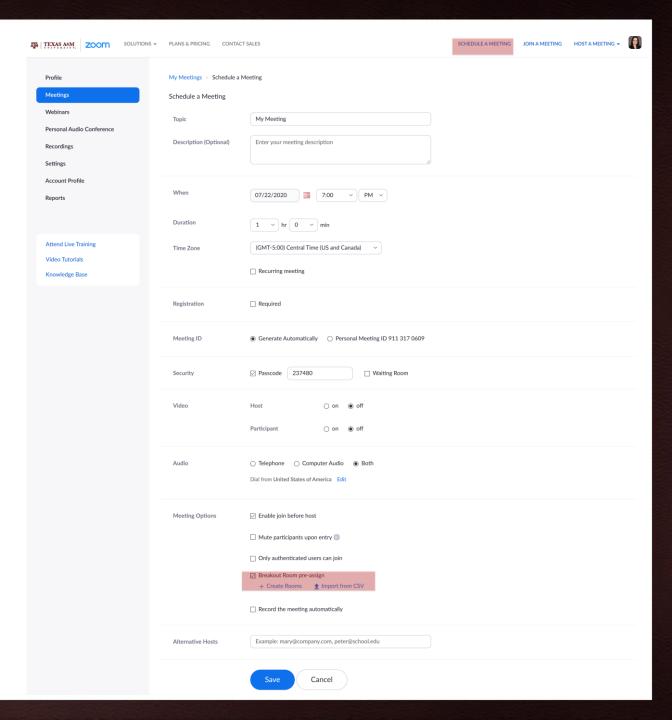

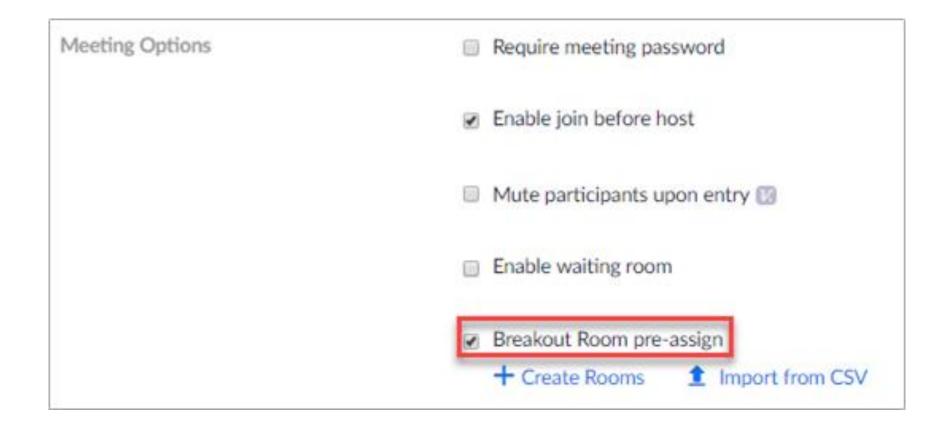

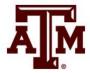

#### Breakout Room Assignment 0 rooms, 0 participants

Assign participants to breakout rooms by adding their email. You can create up to 50 breakout rooms and assign up to a total of 200 participants.

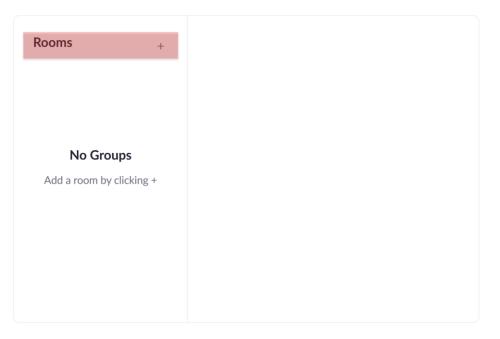

#### Breakout Room Assignment 2 rooms, 0 participants

Assign participants to breakout rooms by adding their email. You can create up to 50 breakout rooms and assign up to a total of 200 participants.

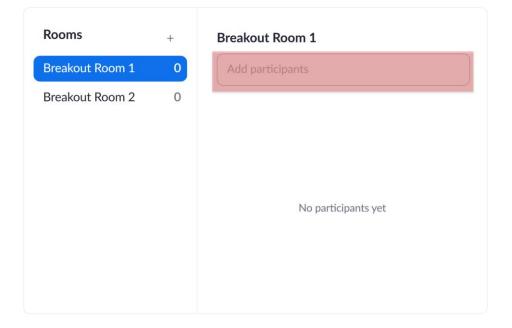

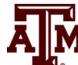

#### Import Rooms and Participants from CSV file

CSV format requirements: Breakout room name, email. Click to download the template.

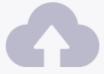

Drag & Drop your CSV file

or browse to choose a file

Tips: You can create up to 50 breakout rooms and assign up to a total of 200 participants.

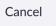

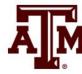

NetID@tamu.edu

|   | Α          | В          | С   |
|---|------------|------------|-----|
| 1 | Pre-assign | Email Addr | ess |
| 2 | room1      | test1@xxx. | com |
| 3 | room1      | test2@xxx. | com |
| 4 | room2      | test3@xxx. | com |
| 5 | room2      | test4@xxx. | com |
| 6 | room3      | test5@xxx. | com |
| 7 | room3      | test6@xxx. | com |
| 0 |            |            |     |

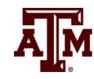

- Students must login with their NetID
- Have all participants begin in the lobby.
- If you did not pre-assign groups, you can create and auto assign groups of designated sizes during the session.
- Adjust breakout rooms options
- When ready Open All Rooms to send students to breakouts
- Students not assigned can be manually moved into a room
- Move instructors into breakout rooms, if needed
- If recording, pause the recording during breakout sessions.
- If a room needs help, students can select the "instructor help" button.
- Close rooms (to bring students back to lobby) when small group time is complete

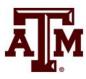

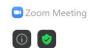

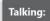

Manifest Teple State Manifest State States State

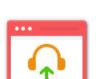

Join Audio

**Computer Audio Connected** 

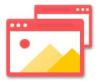

**Share Screen** 

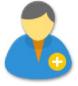

**Invite Others** 

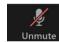

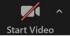

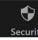

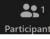

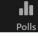

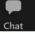

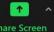

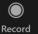

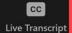

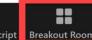

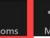

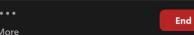

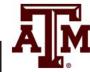

| Create Breakout Rooms                                             | × |  |  |  |
|-------------------------------------------------------------------|---|--|--|--|
| Assign 0 participants into 1 🗘 Rooms:  • Automatically • Manually |   |  |  |  |
| 0 participants per room                                           |   |  |  |  |
| Create Rooms                                                      |   |  |  |  |

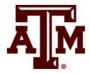

**Options** 

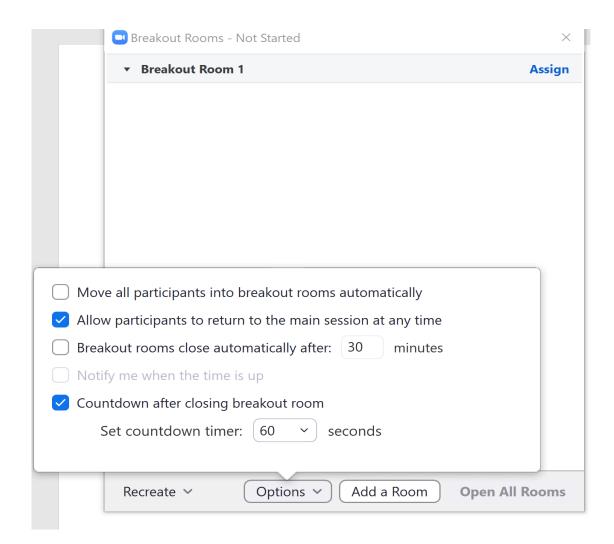

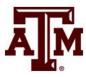

Assign students not in a room

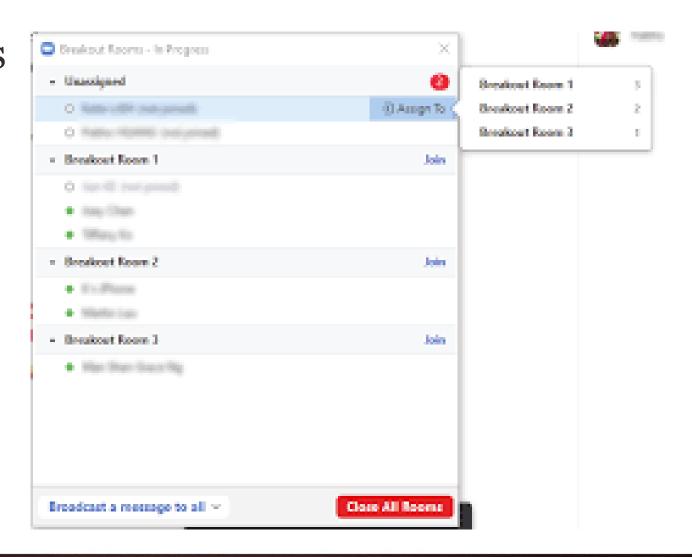

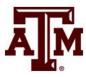

Move or exchange students

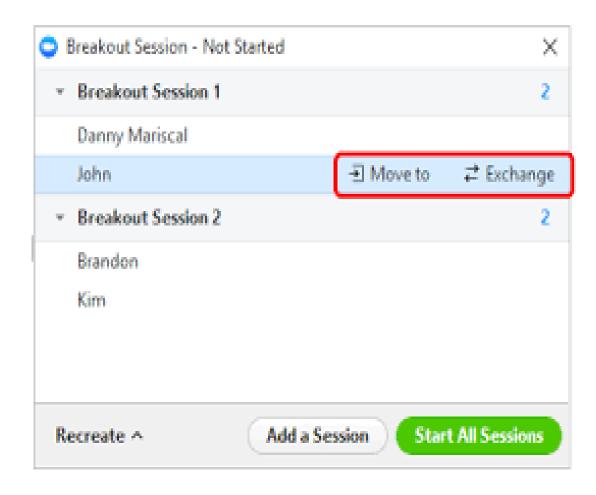

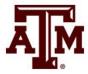

Open Rooms

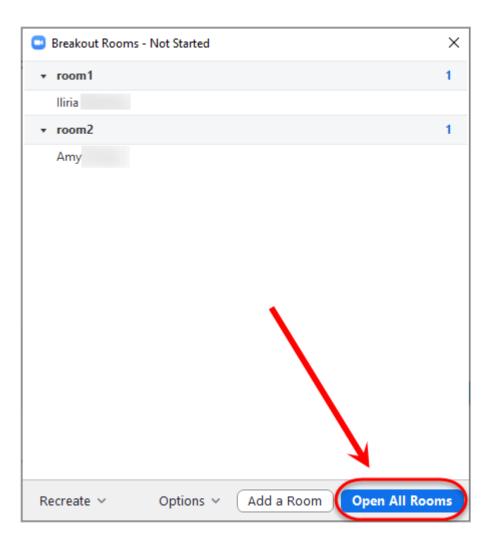

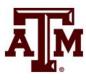

- Host Join
- View participants in/out of rooms

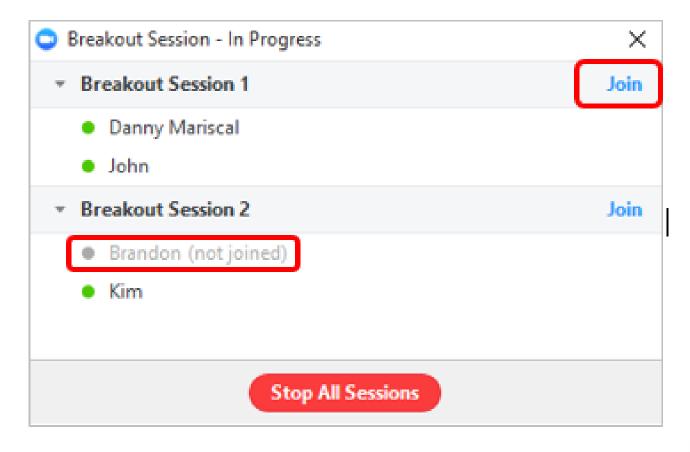

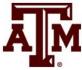

- Ask for Help feature in rooms
- Message to Host to join room

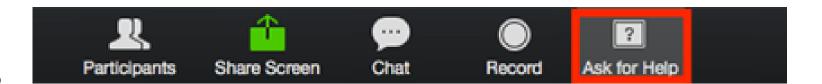

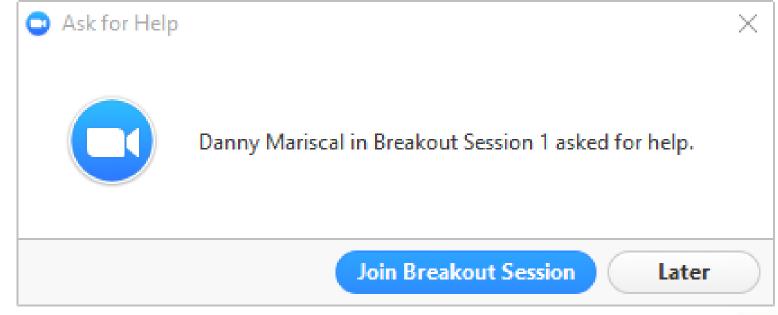

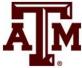

Broadcast a message

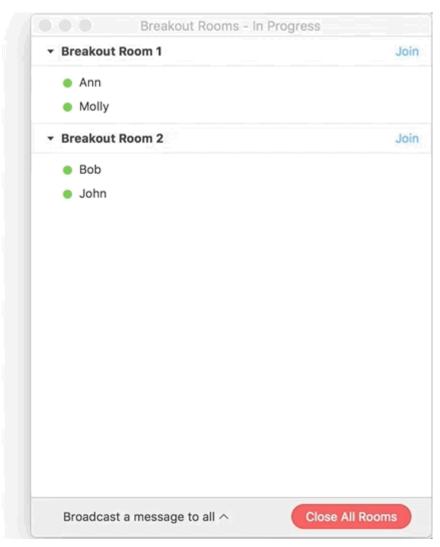

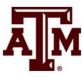

Close Rooms

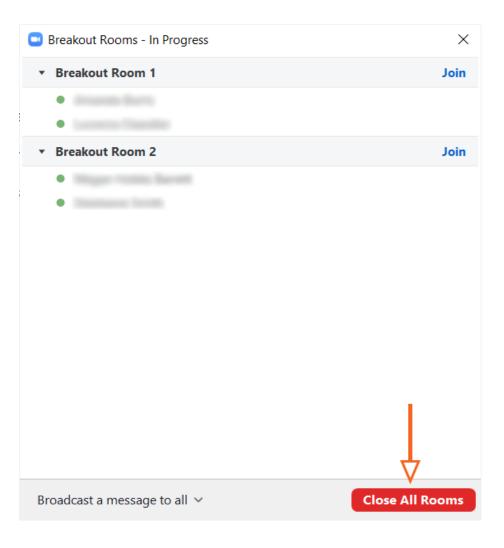

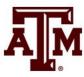

#### Resources

- Enabling Breakout Rooms
- Preassigning Breakout Rooms
- Manage a Breakout Room
- Participating in Breakout Rooms

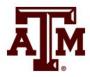